# **PERMALINKS for E-RESOURCES —**

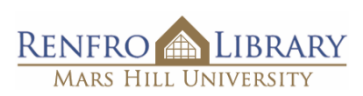

**How to share unbreakable links to Renfro Library's digital resources**

A *permalink* is

a web address (URL) that will *consistently* lead to a specific information source such as an ebook, an ebook chapter, an article, or an audio/video file.

A permalink may also be called a *permanent link*, *stable link*, *persistent link*, *durable link*, or *document link*, depending on the resource.

# CONTENTS OF THIS PDF

Ebook [Central](#page-1-0) [EBSCO Ebooks](#page-2-0)

[Films On Demand](#page-3-0)

[JSTOR : Journal Articles](#page-4-0)

[JSTOR : Entire e-books](#page-5-0)

[JSTOR : Single chapters in e-books](#page-6-0)

**[ProQuest](#page-7-0)** 

# <span id="page-1-0"></span>**EBOOK CENTRAL —**

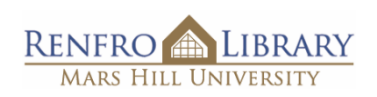

**How to share a permalink to an ebook** (in email, in Moodle, etc.)

#### 1. NEVER USE THIS URL.

It is a "session" URL, specific to your current search. It WILL BREAK as soon as you leave this screen!

### 2. CLICK "SHARE LINK TO BOOK"

at left, below the book cover and blue buttons.

## 3. COPY PERMALINK FROM THE "SHARE THIS BOOK" POP-UP WINDOW..

This URL is a permalink. Copy *this* URL to ensure you are providing a permanent working link for your students.

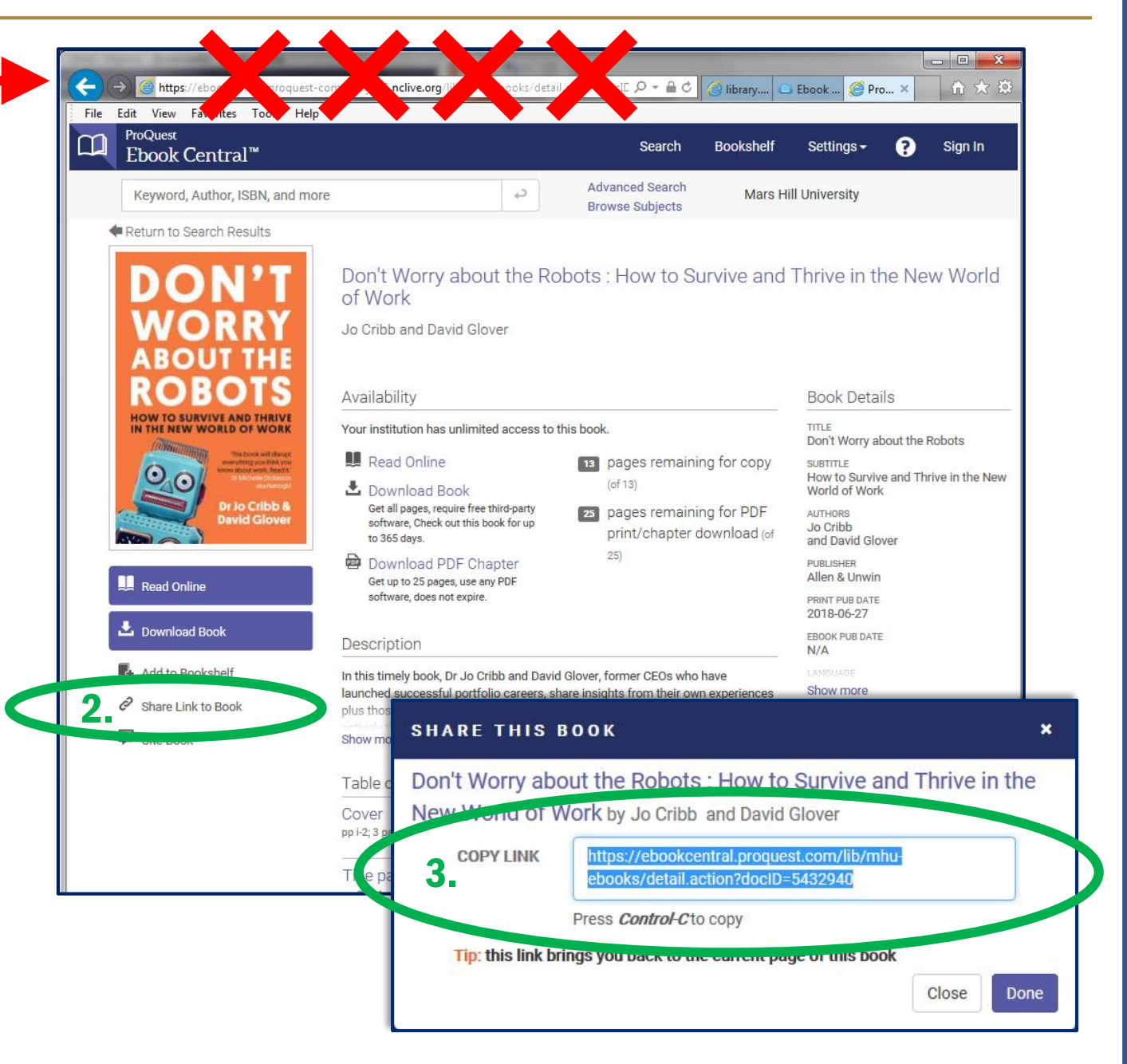

# <span id="page-2-0"></span>**EBSCO EBOOKS —**

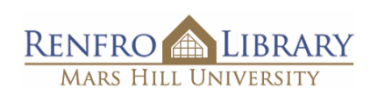

**How to share a permalink to an ebook** (in email, in Moodle, etc.)

1. NEVER USE THIS URL.

It is a "session" URL, specific to your search. It WILL BREAK as soon as you leave this screen!

#### 2. CLICK "PERMALINK"

at right, at the bottom of the "Tools" column.

## 3. COPY THE PERMALINK THAT POPS UP ABOVE THE BOOK TITLE..

Use only *this* URL to ensure you are providing a permanent working link for your students.

*NOTE:* Step 2 must be completed before this Permalink will appear.

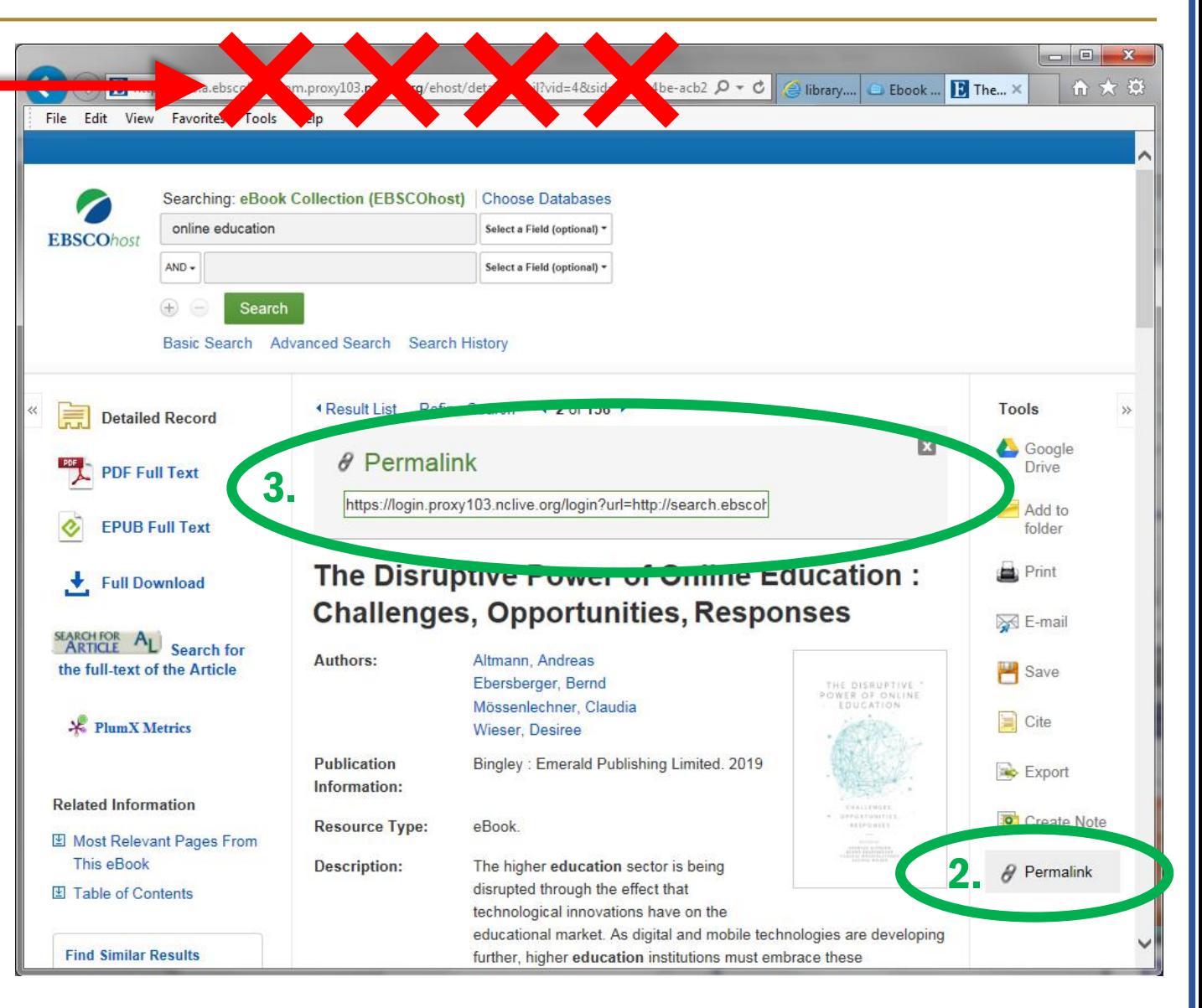

## <span id="page-3-0"></span>**FILMS ON DEMAND —**

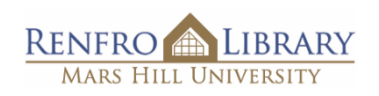

**How to share a permalink to a film** (in email, in Moodle, etc.)

#### 1. NEVER USE THIS URL.

It is a "session" URL, specific to your current search. It WILL BREAK as soon as you leave this screen!

- 2. CLICK THE "SHARE" ICON below the video window.
- 3. CLICK "EMBED/LINK" in the pop-up window.

#### 4. COPY THE "RECORD URL."

In Films On Demand, the permalink is called the "Record URL". It is the top link in the "Share To" pop-up window.

Copy *this* URL to ensure you are providing a permanent working link for your students.

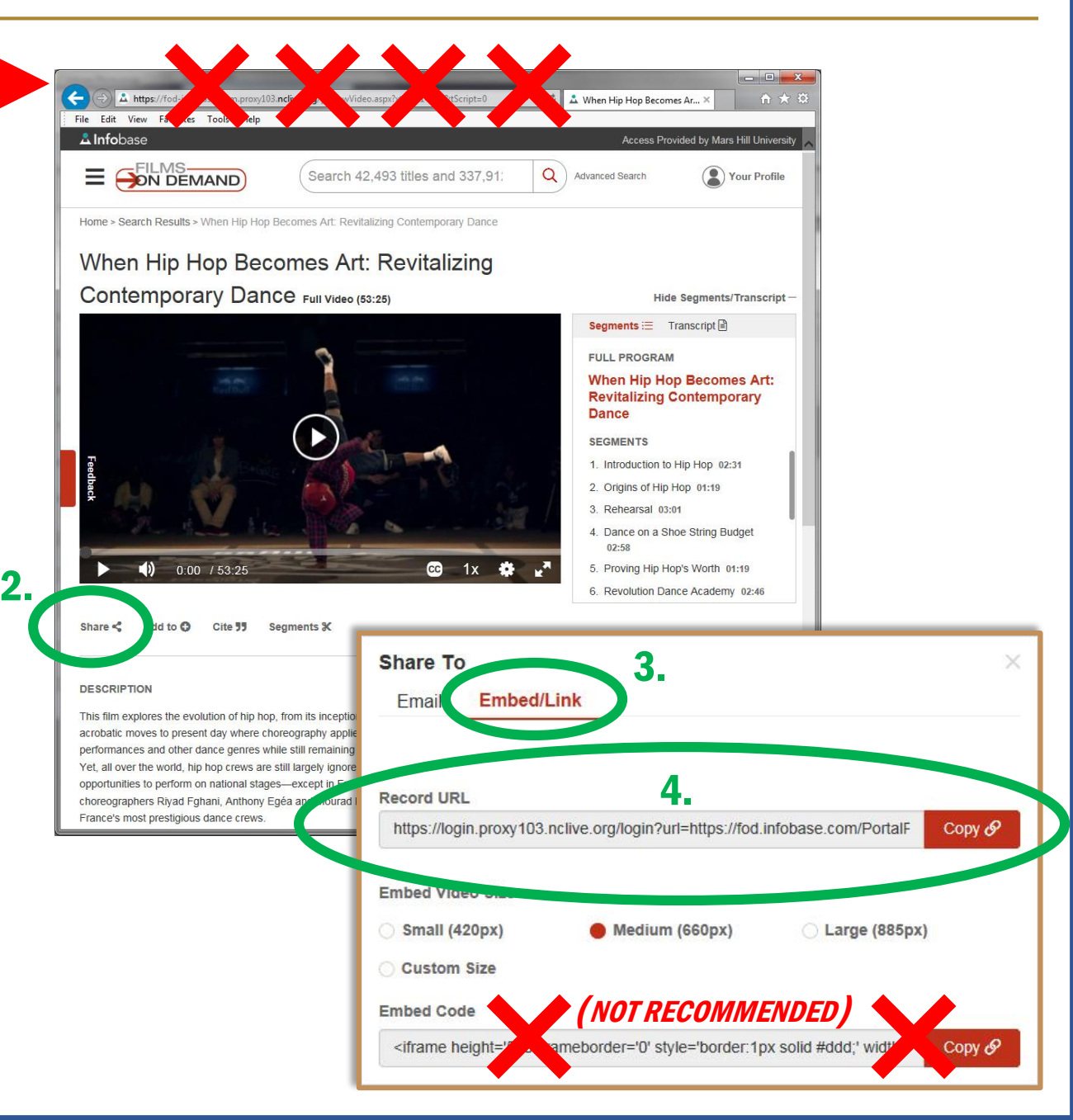

## <span id="page-4-0"></span>**JSTOR: Article —**

J3 I UK. AI LICLE – **\***<br>How to share a permalink to an *article* (in email, in Moodle, etc.)

**RENFRO LIBRARY MARS HILL UNIVERSIT** 

#### 1. NEVER USE THIS URL.

It is a "session" URL, specific to your current search. It WILL BREAK as soon as you leave this screen!

#### 2. COPY THE PERMALINK

that appears in the left column, just above the "Cite this item" button.

This URL is a permalink, and it ensures you are providing a permanent working link for your students.

(There is no need to click anything; this URL appears automatically. Just copy it.)

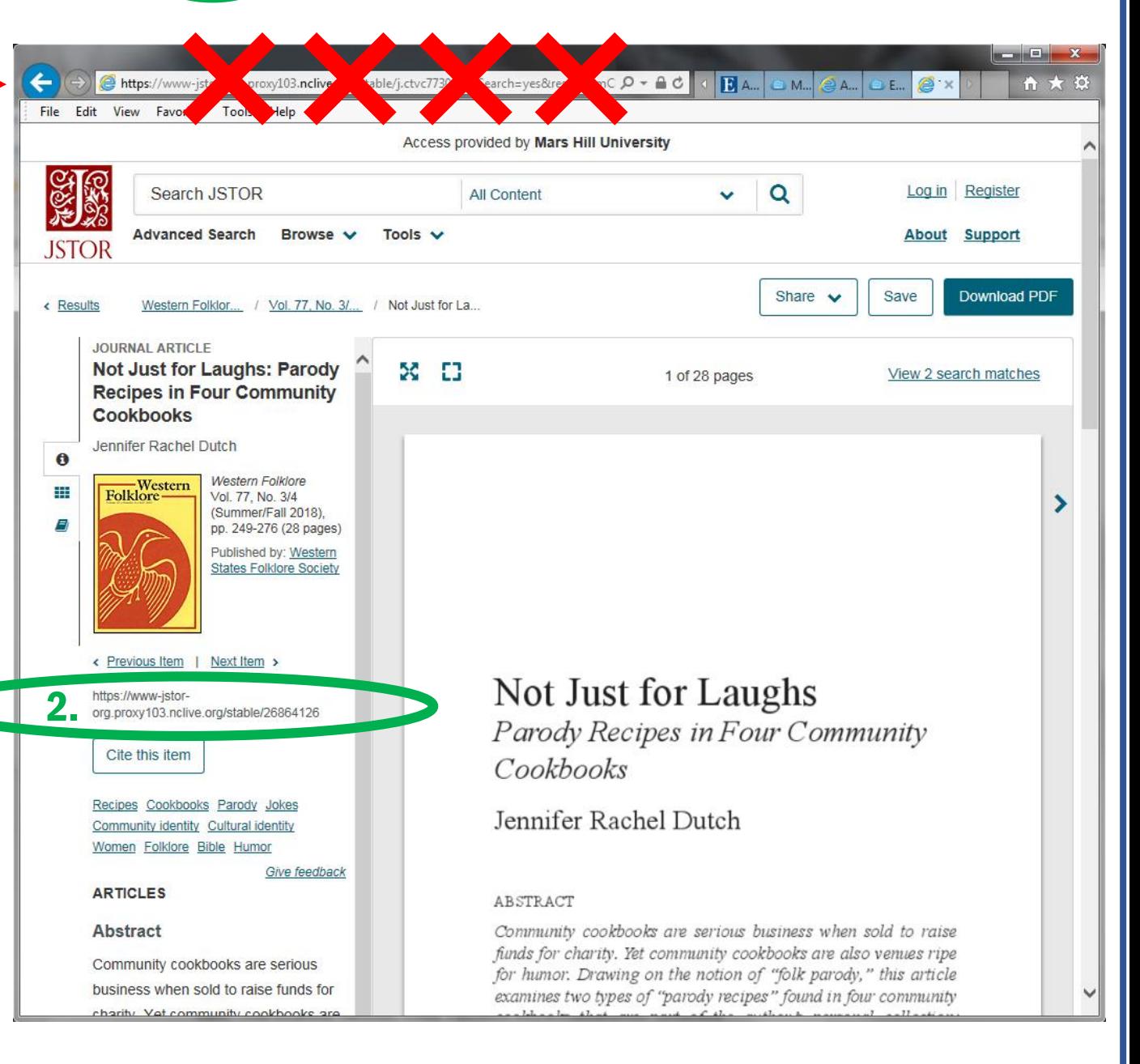

## <span id="page-5-0"></span>**JSTOR: Ebook —**

**How to share a permalink to an entire**  \* **ebook** (in email, in Moodle, etc.)

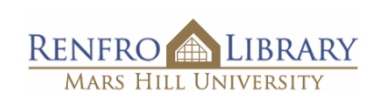

#### 1. NEVER USE THIS URL.

It is a "session" URL, specific to your current search. It WILL BREAK as soon as you leave this screen!

#### 2. COPY THE PERMALINK

that appears below the book title, publishing details, and DOI code.

This URL is a permalink, and it ensures you are providing a permanent working link for your students.

(There is no need to click anything; this URL appears automatically. Just copy it.)

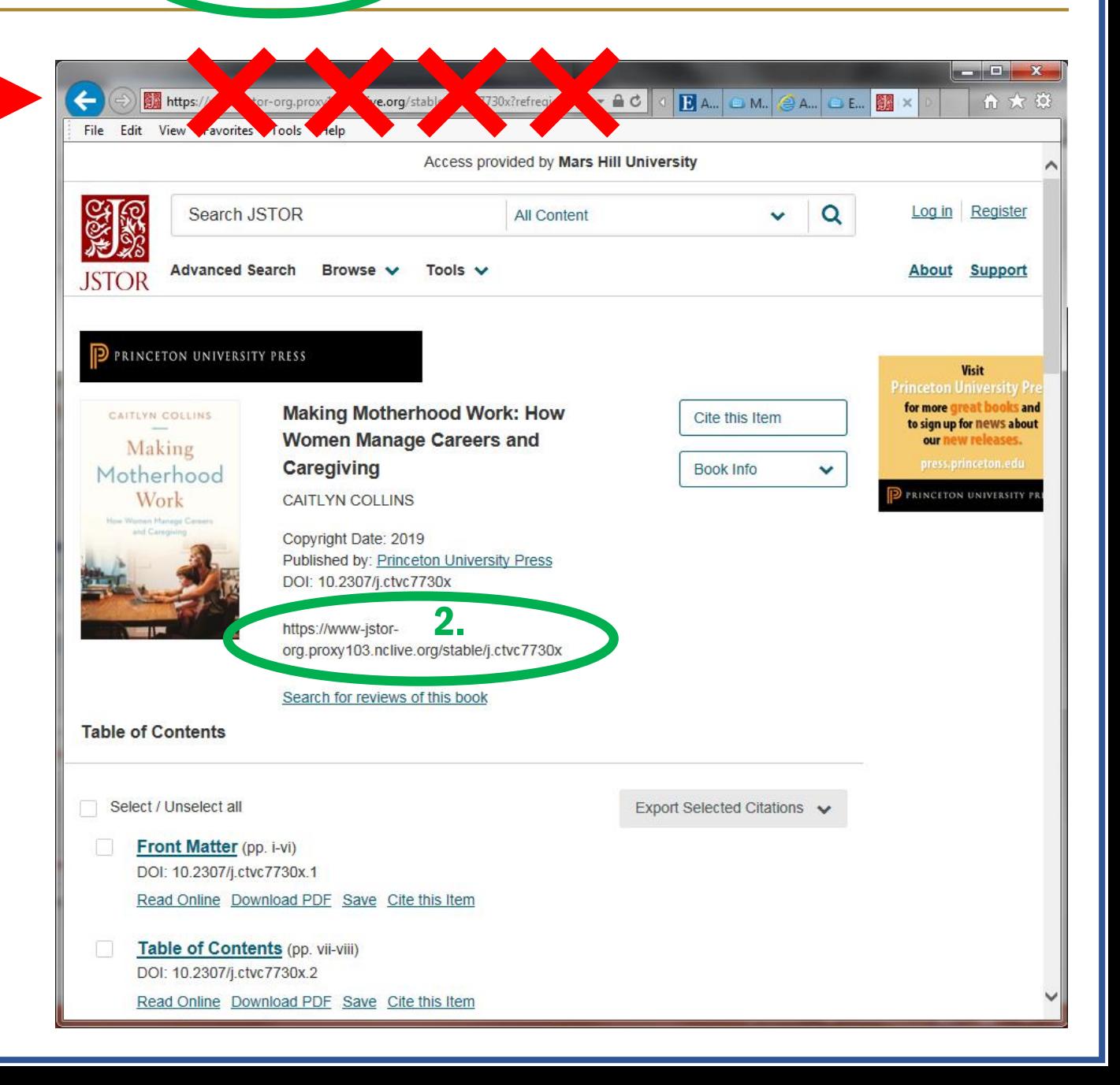

# <span id="page-6-0"></span>**JSTOR: Ebook chapter —**

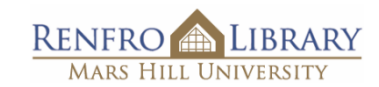

**How to share a permalink to a JSTOR** *ebook* **chapter** (in email, in Moodle, etc.)

1. NEVER USE THIS URL.

It is a "session" URL, specific to your current search. It WILL BREAK as soon as you leave this screen!

#### 2. COPY THE PERMALINK

that appears in the left column, just above the "Cite this item" button.

This URL is a permalink, and it ensures you are providing a permanent working link for your students.

(There is no need to click anything; this URL appears automatically. Just copy it.)

*Note:* Start copying at "htpps://". Disregard the "DOI" link that precedes it.

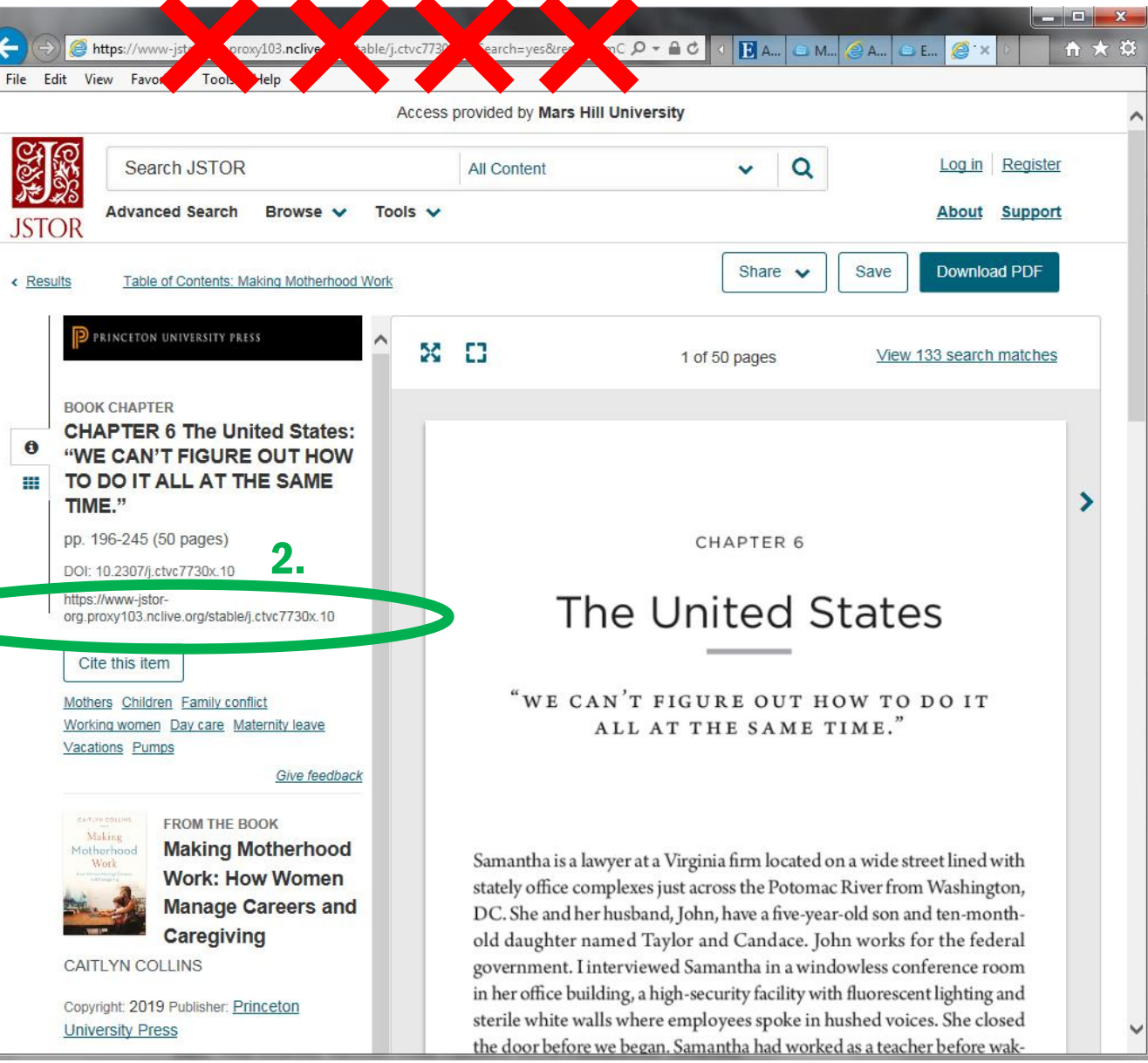

## <span id="page-7-0"></span>**ProQuest —**

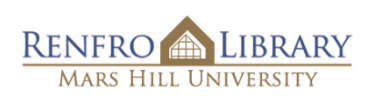

### **How to share a permalink to an article** (via email, Moodle, etc.)

#### 1. NEVER USE THIS URL.

It is a "session" URL, specific to your current search. It WILL BREAK as soon as you leave this screen!

2. CLICK "All Options"

to open a (very large) pop-up window of save options.

### 3. CLICK THE LINK ICON

that appears at the top of the "All save options" pop-up. This will copy the permalink that ensures you are providing a permanent working link for your students.

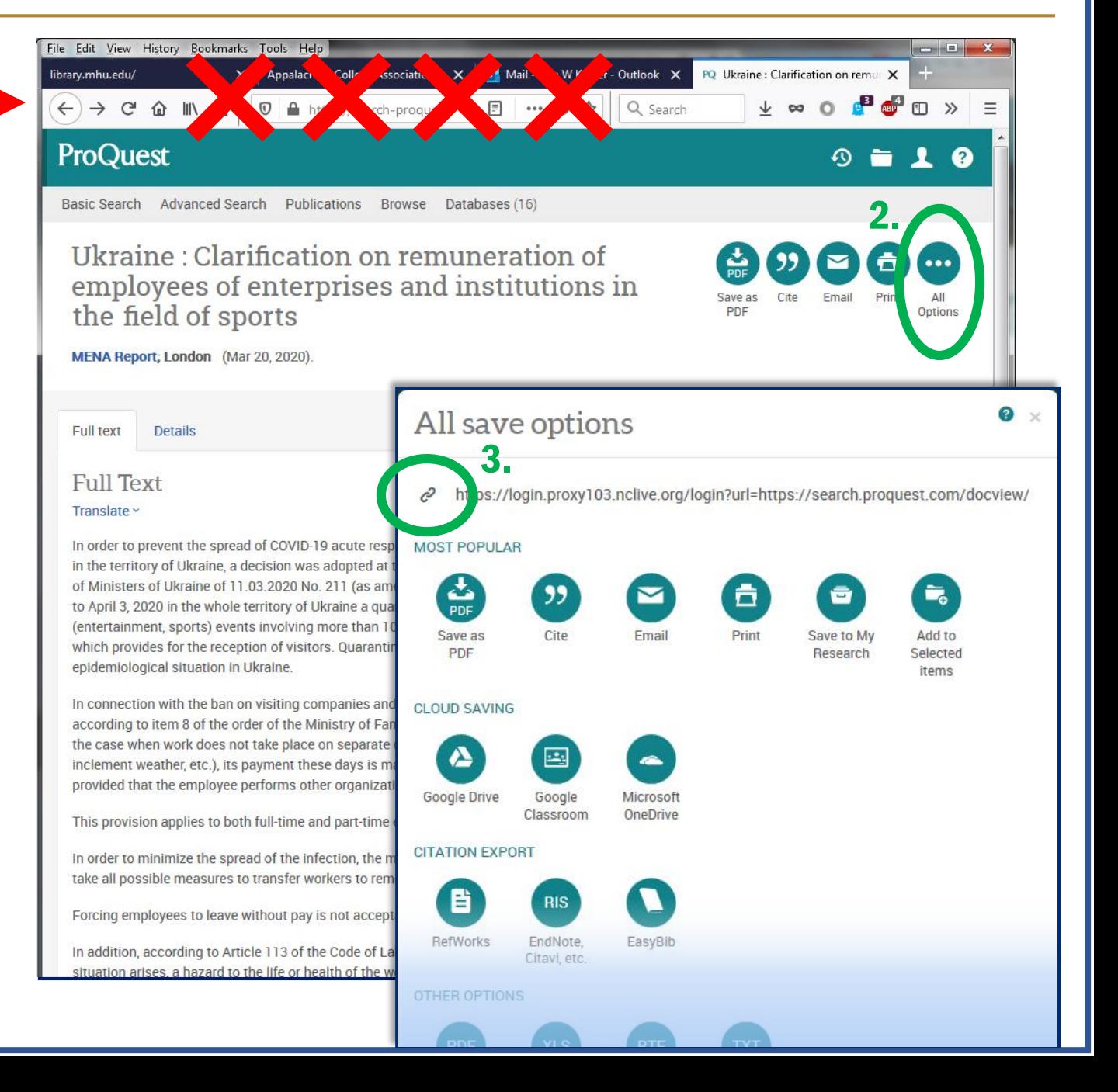